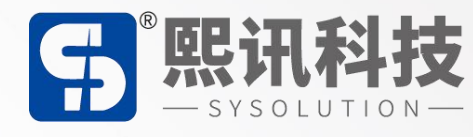

# **LEDOK Lite Android APP**

# **说明书**

版本: V.1.0

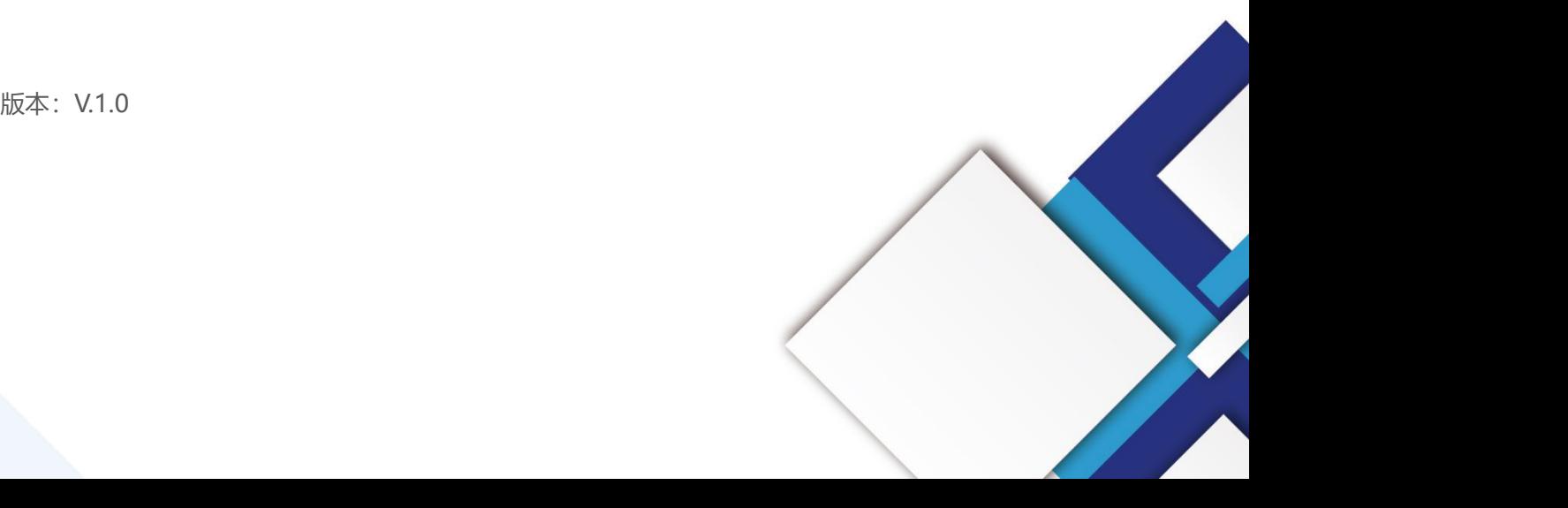

#### **声明**

尊敬的用户朋友,非常感谢您选择上海熙讯电子科技有限公司(以下简称熙讯科技)的产品作为您 LED 广告设备的控制系统。本文档主要作用为帮助您快速了解并使用产品,我们在编写文档时力求精 准可靠,随时可能对内容进行修改或者变更,恕不另行通知。

#### **版权**

本文档版权归熙讯科技所有,未经本公司书面许可,任何单位或个人不得以任何形式对本文内容进 行复制、摘录,违者必究。

**商标**

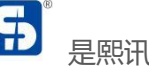

5 是熙讯科技的注册商标。

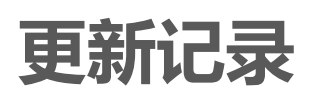

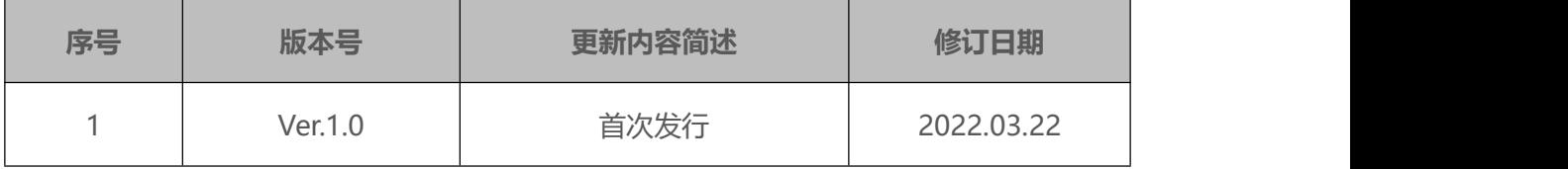

注:文档内容若有修改,恕不另行通知。 上海熙讯电子科技有限公司

### 目录

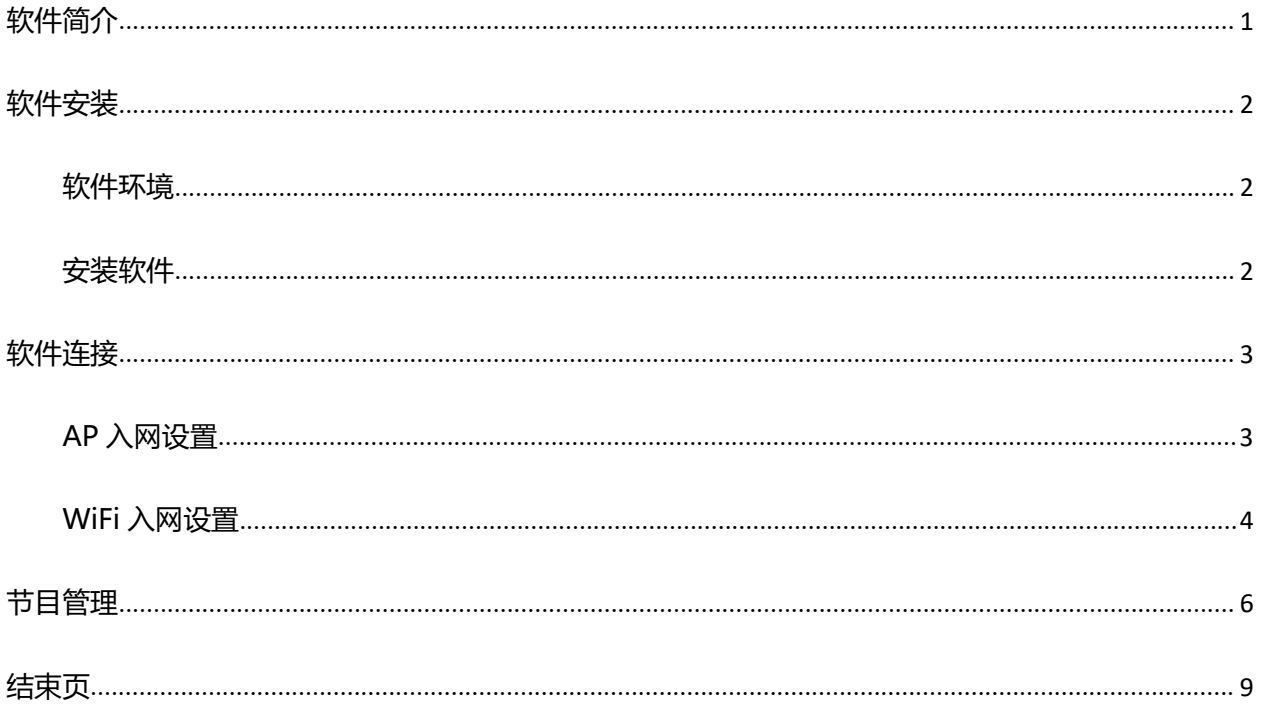

<span id="page-4-0"></span>LEDOK Lite手机APP软件是我们熙讯科技经过长期的市场考察和用户行为习惯分析而推出的专业 版节目编辑软件。它具备 PC 端软件 LedOK Express 的功能特性, 是一款功能丰富, 能对不同版本的 安卓手机都能做到很好的适配的轻量级手机端应用。 上海熙讯电子科技有限公司

### <span id="page-5-0"></span>**软件安装**

#### <span id="page-5-1"></span>**软件环境**

Android 系统。

<span id="page-5-2"></span>**安装软件**

软件下载地址:www.ledok.cn

注: 通过此网址点击进入中文官网, 找到"下载中心"的"软件下载", 可以看到手机应用的 Android 官方二维码。客户通过自身手机浏览器扫描官方二维码即可下载此软件。

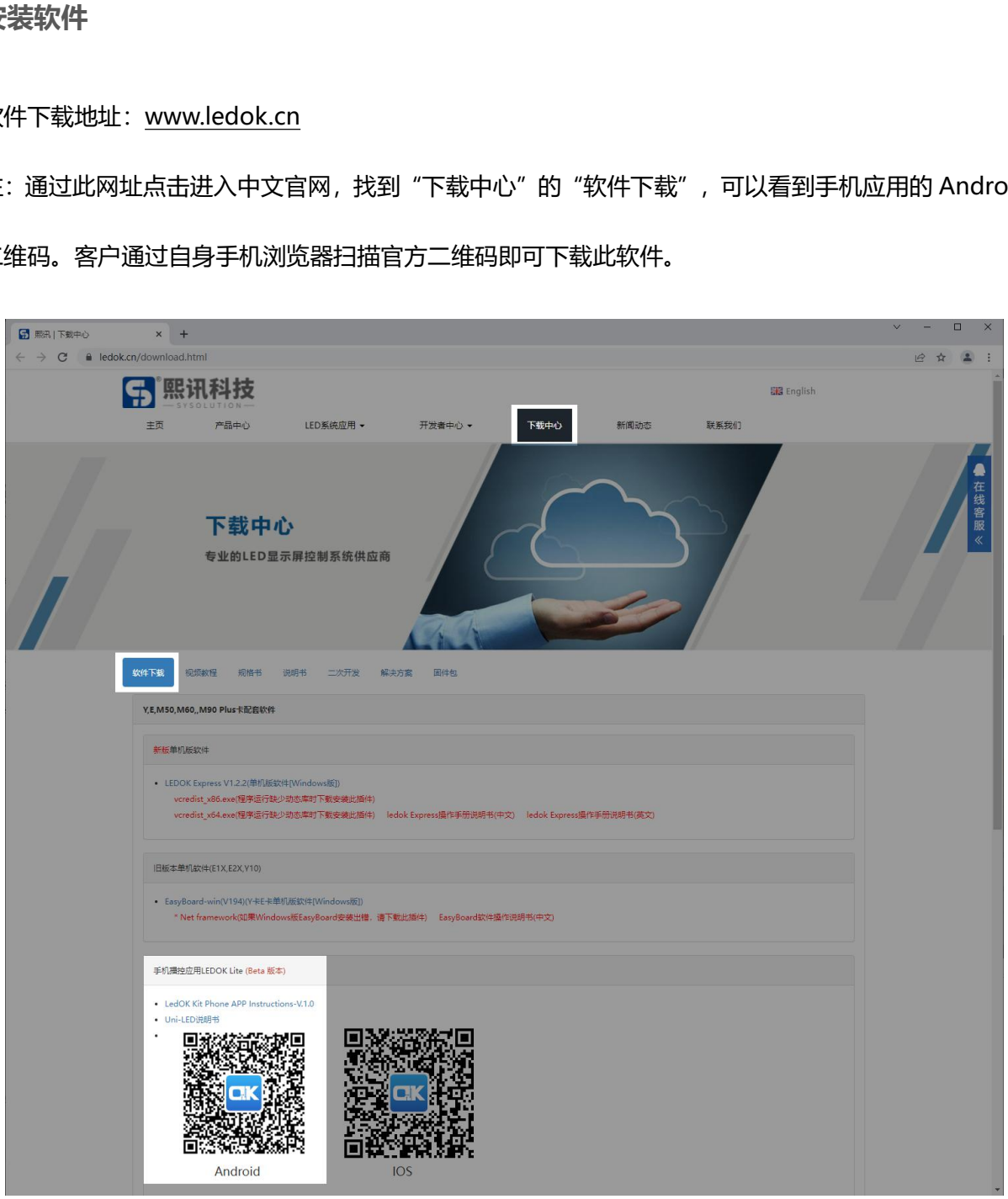

## <span id="page-6-0"></span>**软件连接**

#### <span id="page-6-1"></span>**AP 入网设置**

1. 将 WiFi 拨码拨到 AP 位置,等待控制卡释放 AP 热点。(以 y60 为例,y60 拨到上方为 AP,下方

为 WiFi)

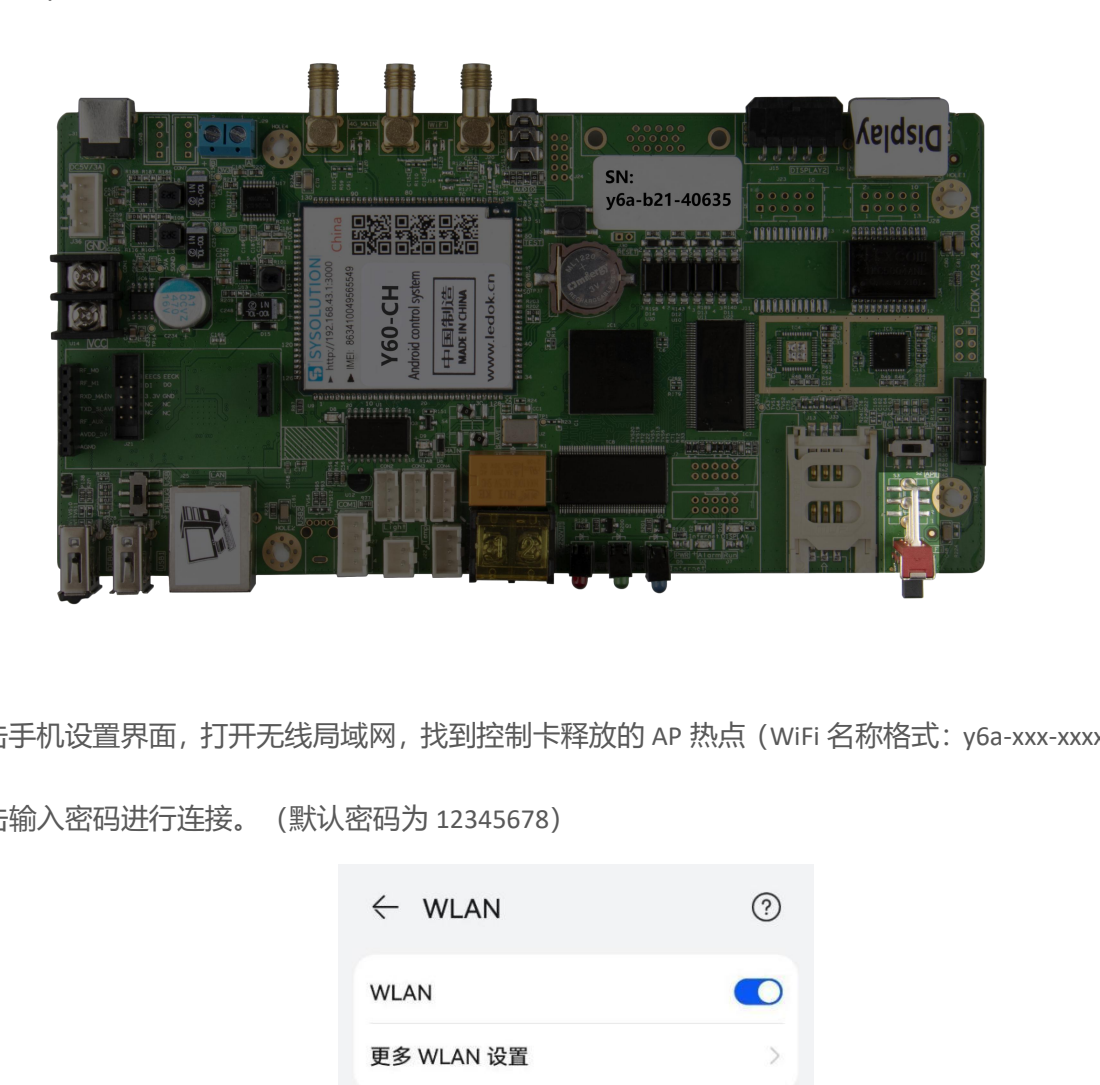

2. 点击手机设置界面, 打开无线局域网, 找到控制卡释放的 AP 热点 (WiFi 名称格式: y6a-xxx-xxxxx), 点击输入密码进行连接。(默认密码为 12345678)

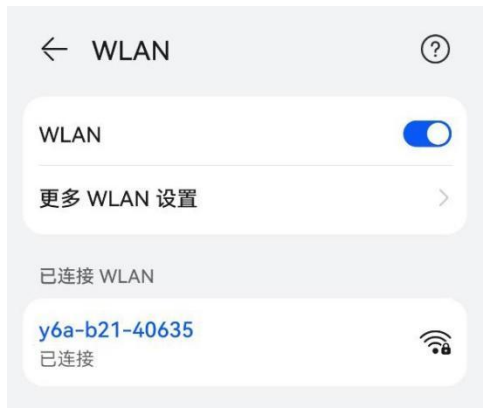

3. 打开 LedOK Express 电脑端软件, 进入网络配置界面。

4. 选择控制卡,勾选 AP 使能。输入控制卡的名称和密码,即可连接上控制卡的 AP 热点。

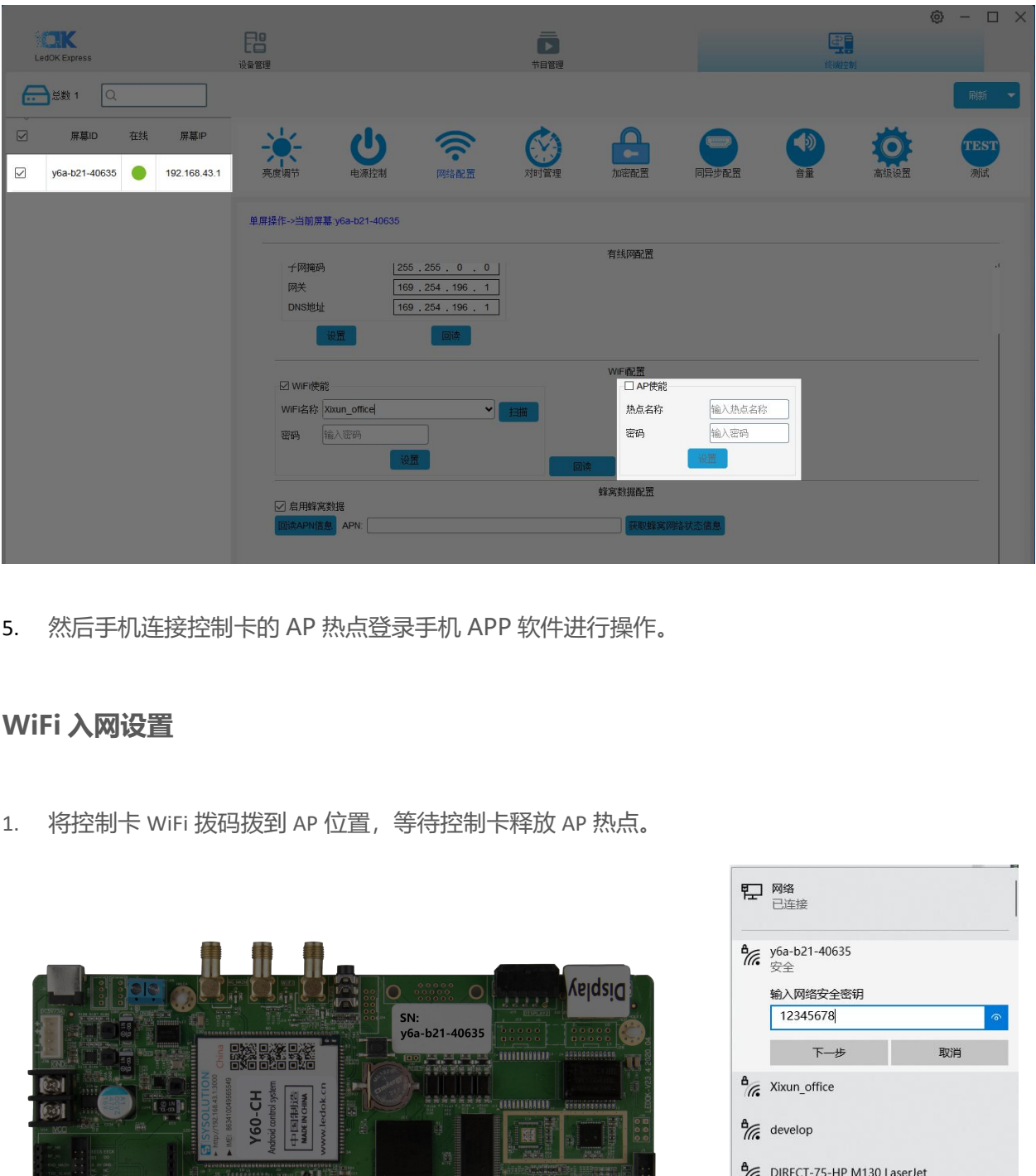

5. 然后手机连接控制卡的 AP 热点登录手机 APP 软件进行操作。

#### <span id="page-7-0"></span>**WiFi 入网设置**

1. 将控制卡 WiFi 拨码拨到 AP 位置,等待控制卡释放 AP 热点。

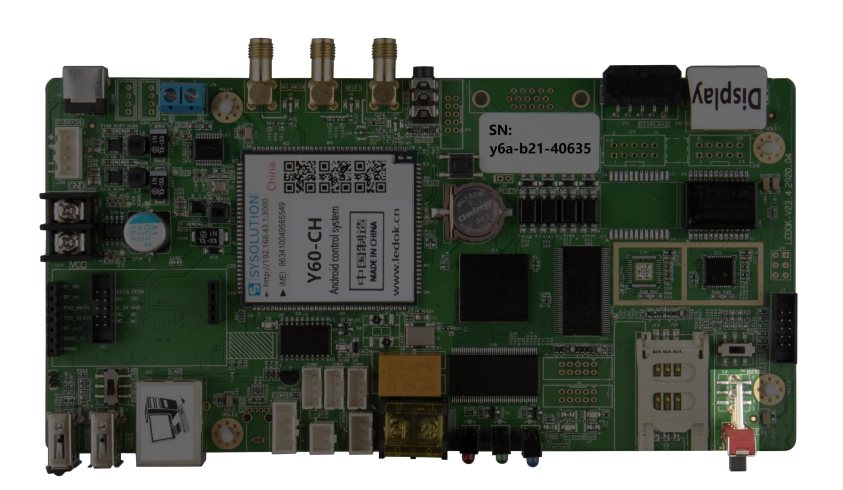

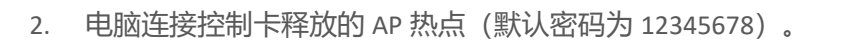

3. 打开 LedOK Express 电脑端软件, 进入网络配置界面。

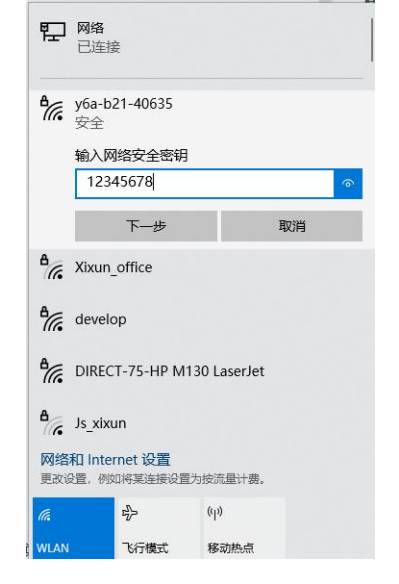

4. 选择控制卡,勾选 WiFi 使能稍等 3 秒钟左右,点击扫描 WiFi 扫描附近可用 WiFi,选择所需 WiFi 并输入密码,点击保存即可将 WiFi 配置保存到控制卡上。

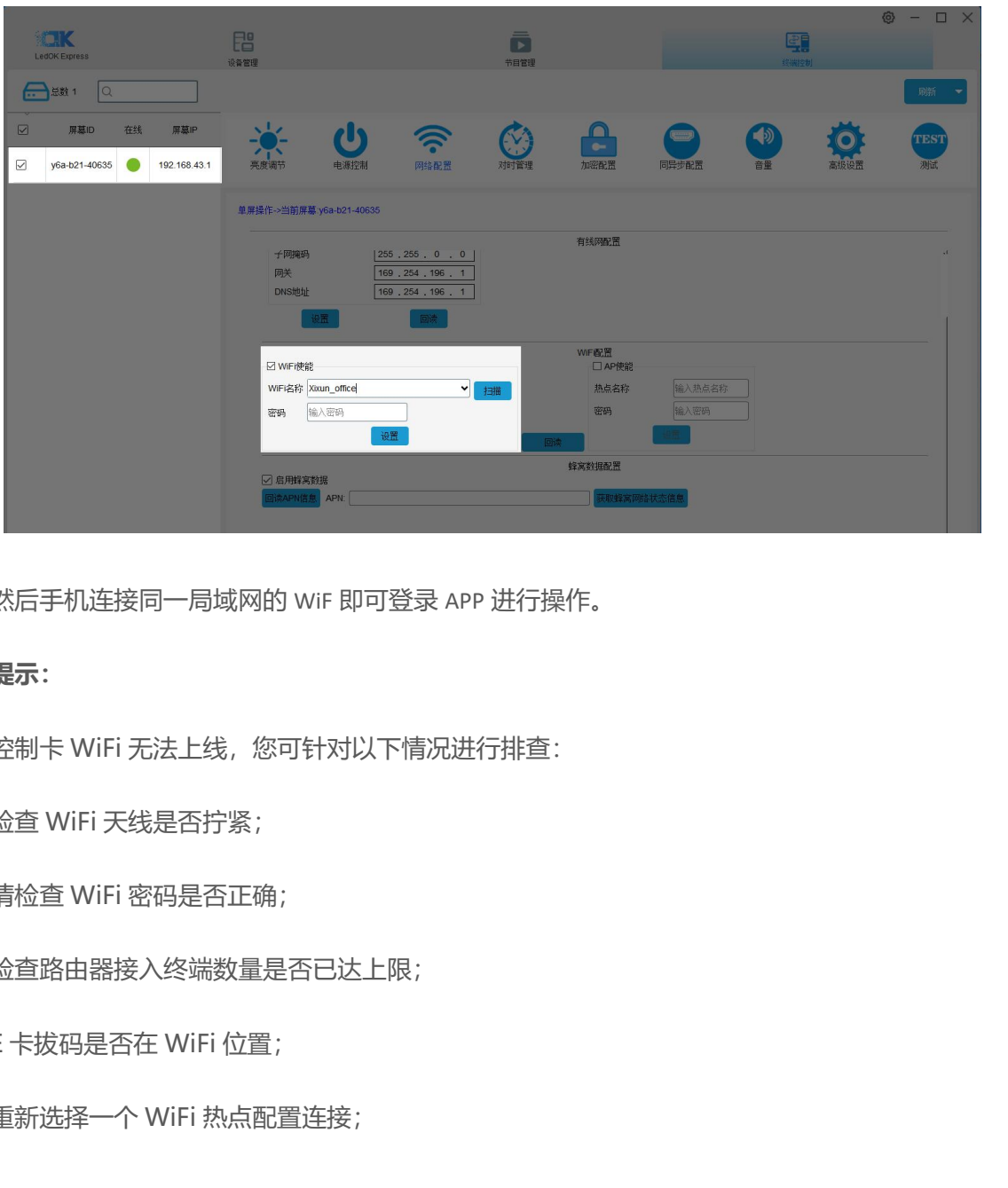

5. 然后手机连接同一局域网的 WiF 即可登录 APP 进行操作。

#### **温馨提示:**

如果控制卡 WiFi 无法上线,您可针对以下情况进行排查:

- 1. 检查 WiFi 天线是否拧紧;
- 2. 请检查 WiFi 密码是否正确;
- 3. 检查路由器接入终端数量是否已达上限;
- 4. E 卡拔码是否在 WiFi 位置;
- 5. 重新选择一个 WiFi 热点配置连接;

<span id="page-9-0"></span>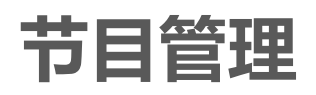

1. 在屏体管理界面选择控制卡。

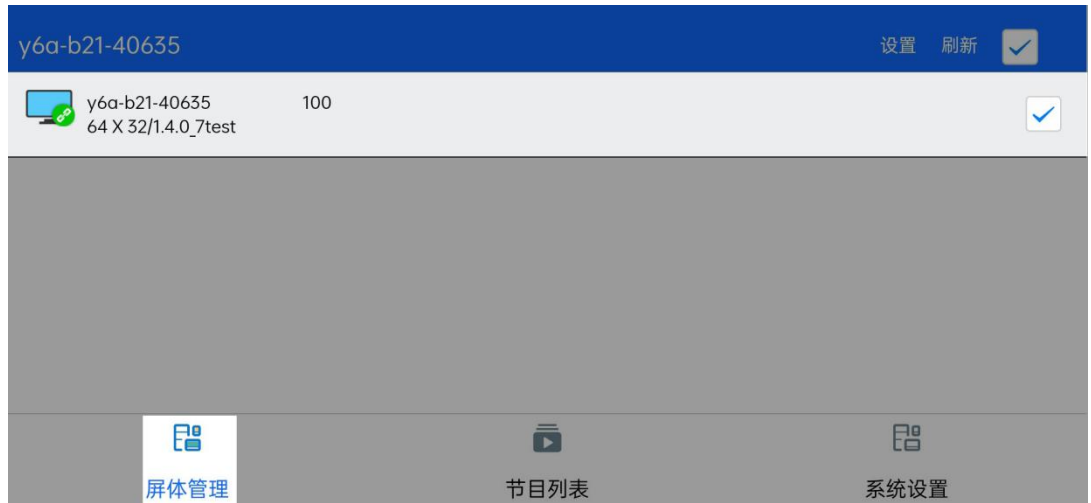

2. 点击添加节目。

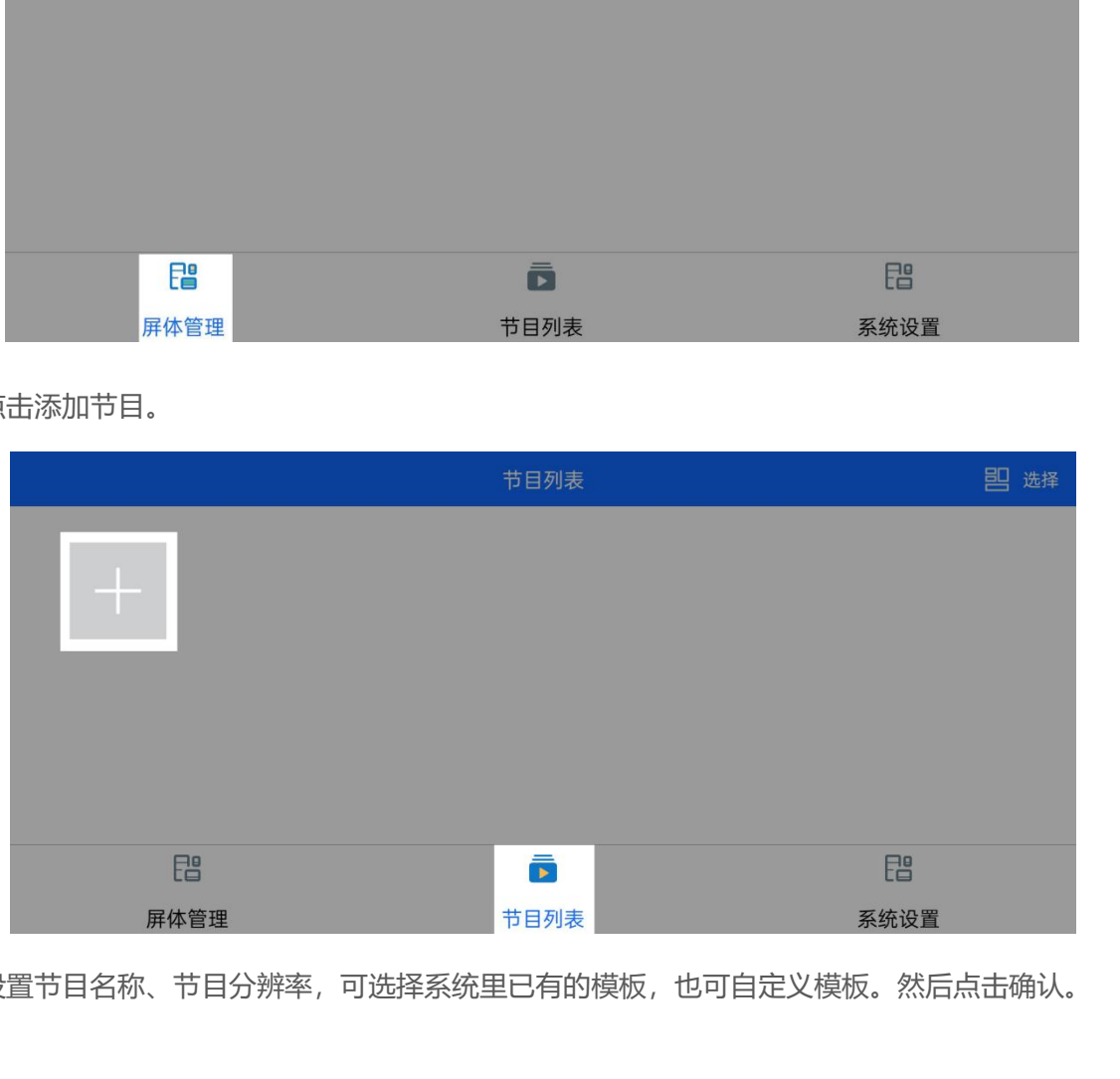

3. 设置节目名称、节目分辨率,可选择系统里已有的模板,也可自定义模板。然后点击确认。

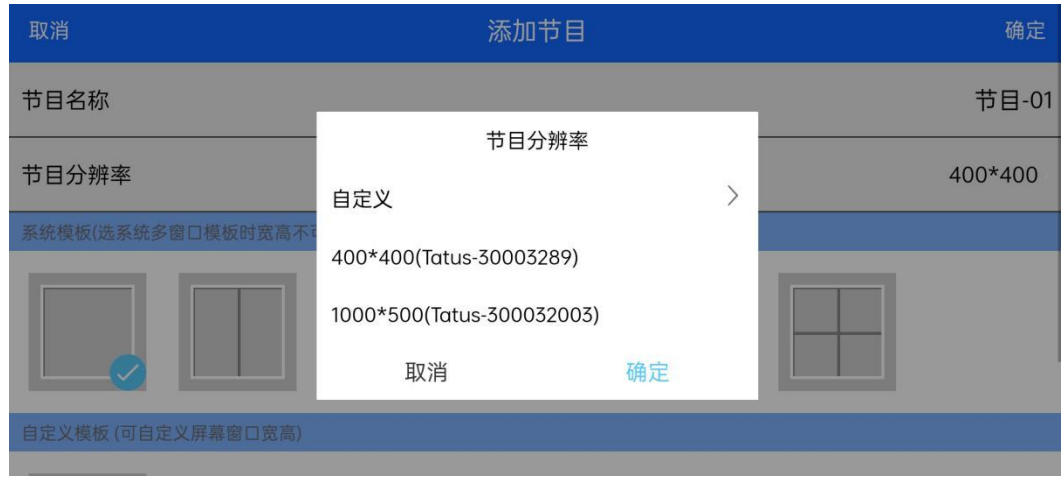

4. 在节目列表界面点击添加好的节目模板。

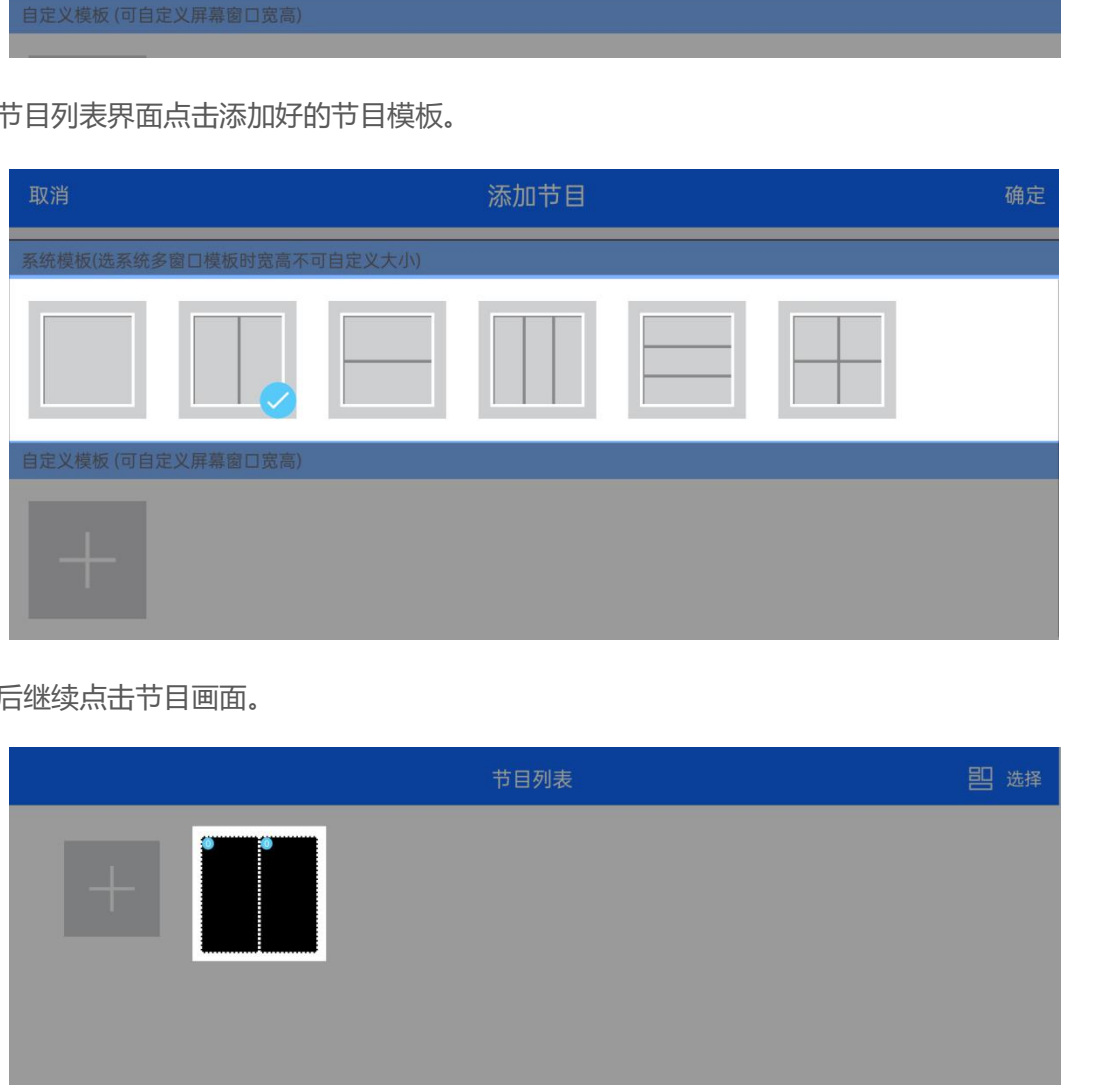

5. 然后继续点击节目画面。

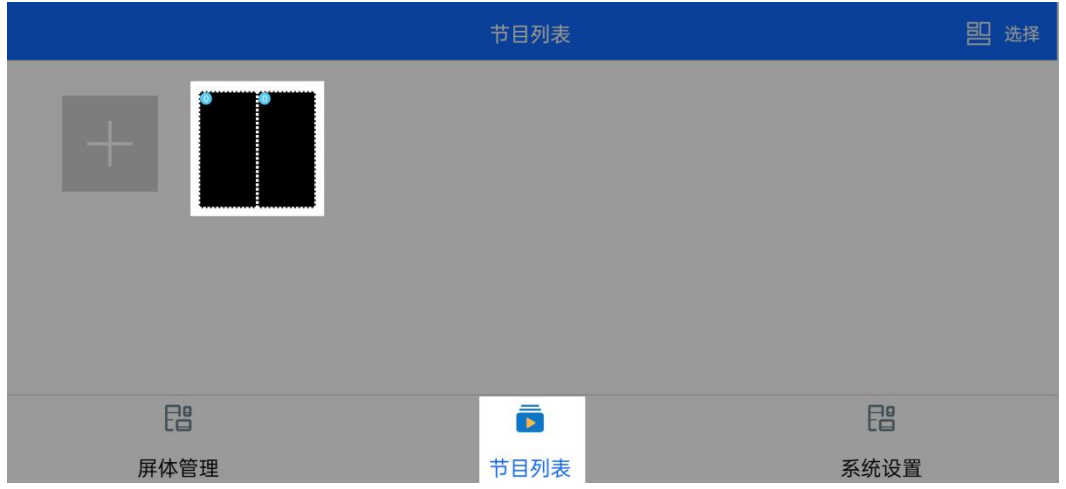

6. 在窗口 1 里点击添加媒体,可选择添加图片、视频、单行文本、多行文本。(此文档以文本为例)

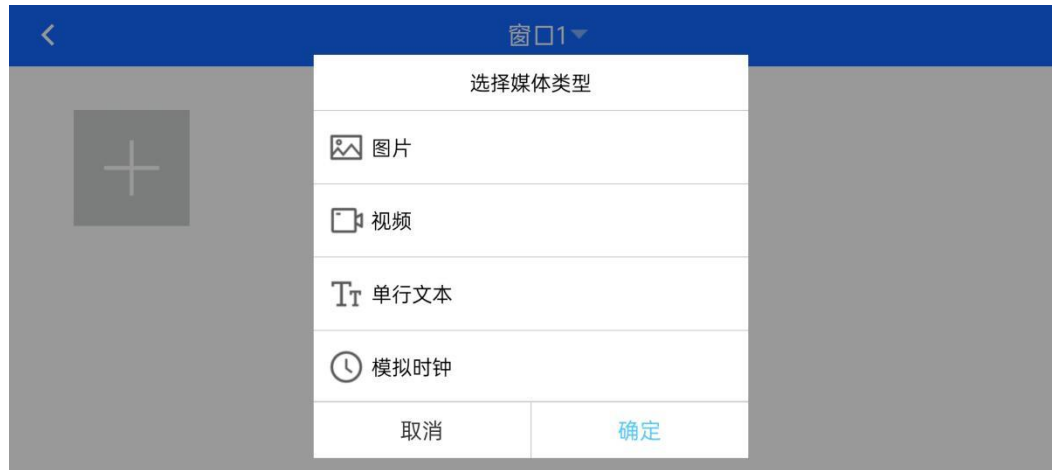

7. 选择单行文本,对其内容、播放时长、特效等进行编辑。

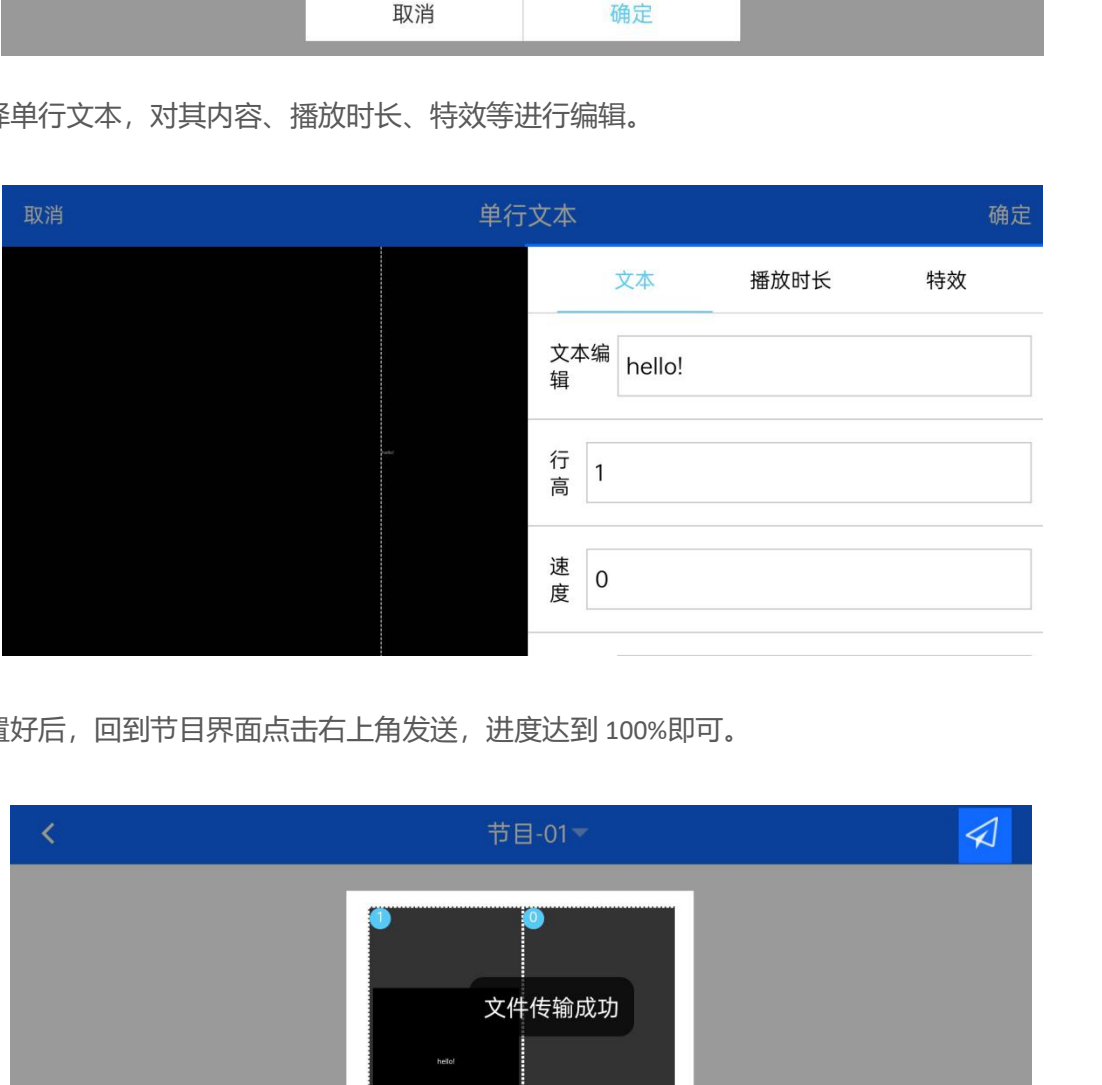

8. 设置好后,回到节目界面点击右上角发送,进度达到 100%即可。

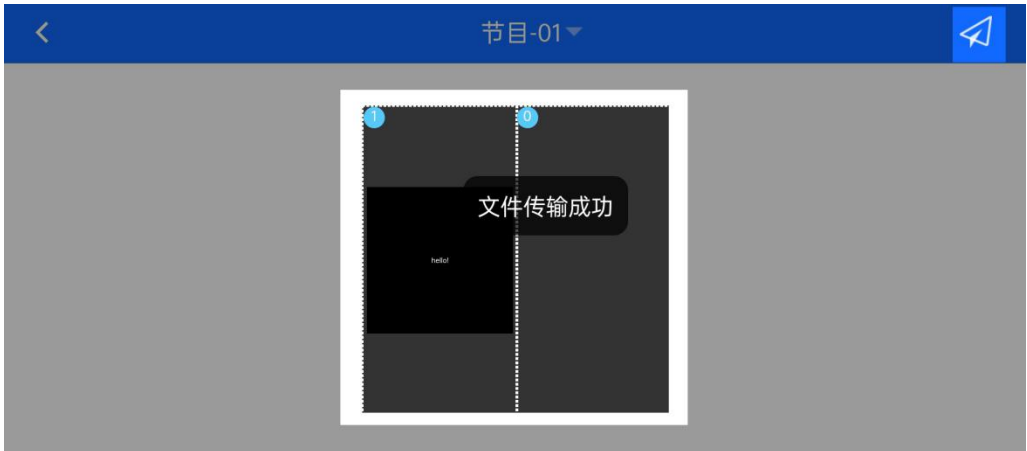

<span id="page-12-0"></span>**结束页**

更多关于 LED 广告设备控制的互联网集群控制解决方案,以及相关说明书文档,请访问我司网站: www.ledok.cn 查询详细信息, 如有需要, 在线客服会及时与您沟通, 十多年的行业经验必将给您一份 满意的答复,上海熙讯真诚期待与您的后续合作。

顺祝商祺

上海熙讯电子科技有限公司

2022 年 3 月

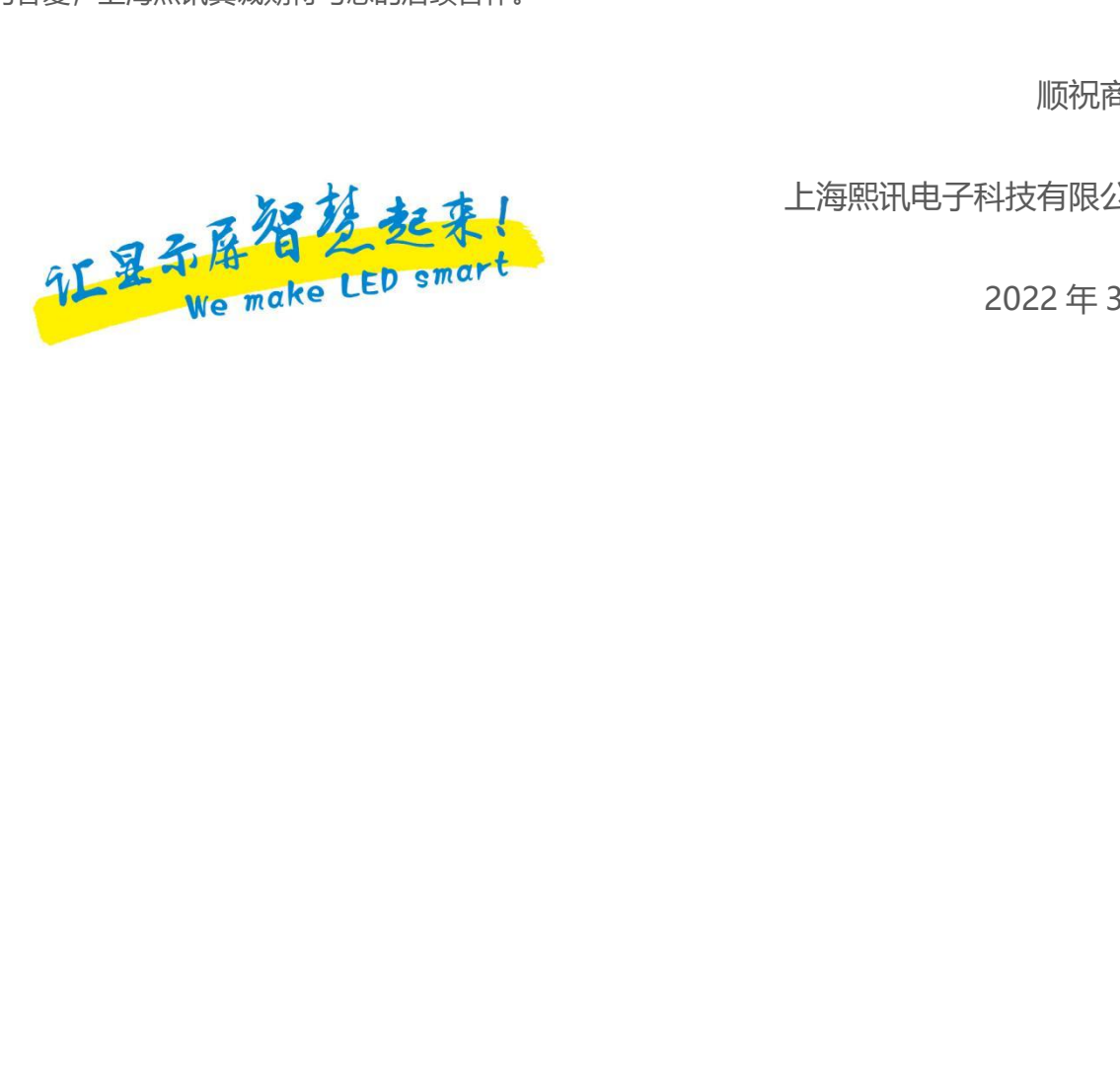